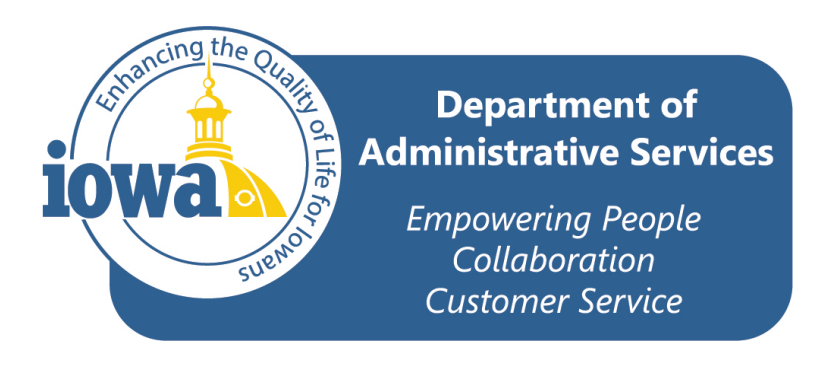

# **Vehicle Mileage Reporting System**

# **User Guide**

Iowa Department of Administrative Services

Central Procurement & Fleet Services Enterprise

109 SE 13th St.

Des Moines, IA 50319

# **System Overview**

This manual has been designed for the users of the State of Iowa Fleet vehicles to assist with the monthly mileage reporting system. This manual takes a step-by-step instructional approach on the best way to use the system.

All agencies must report their vehicle's monthly mileage. Mileage reports must be entered no later than the 7<sup>th</sup> business day of the following month. For example, reports for January need to be entered online no later than January 10<sup>th</sup>.

To access the Vehicle Mileage Reporting System go to the following web address: [http://eservices.iowa.gov/dgsmrs/index.php.](http://eservices.iowa.gov/dgsmrs/index.php)

#### **Log-on Page**

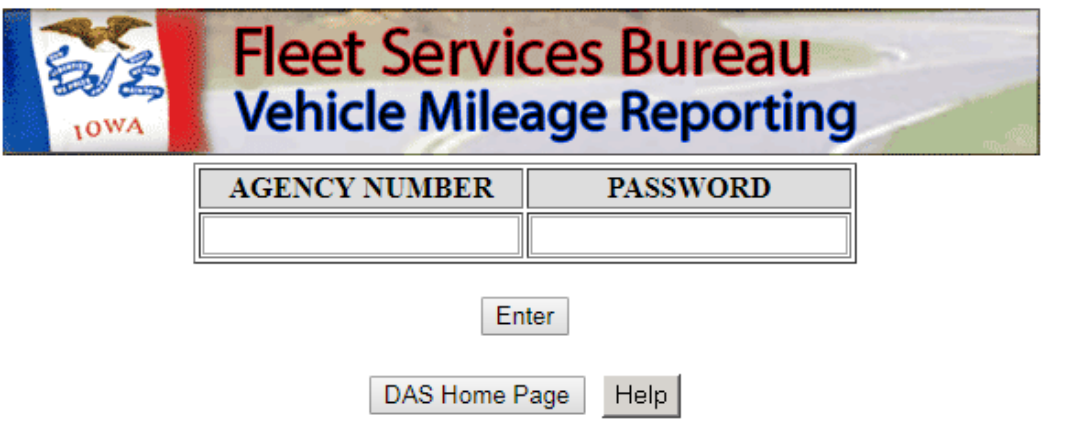

Enter an agency number and password here. The agency number and password are linked to the vehicles assigned to that agency. The entry will determine on which vehicles you are able to report.

Agency Number: Every agency is identified by a three-digit number.

Password: DAS Fleet assigns a password to each department. See your agency fleet contact with any questions about this password. *Hint: the password is case sensitive, meaning if the password contains all capital letters, this is how it must be entered.*

Enter Button: Completes the log-on process and takes you to the next page.

DAS Home Page takes you the DAS website.

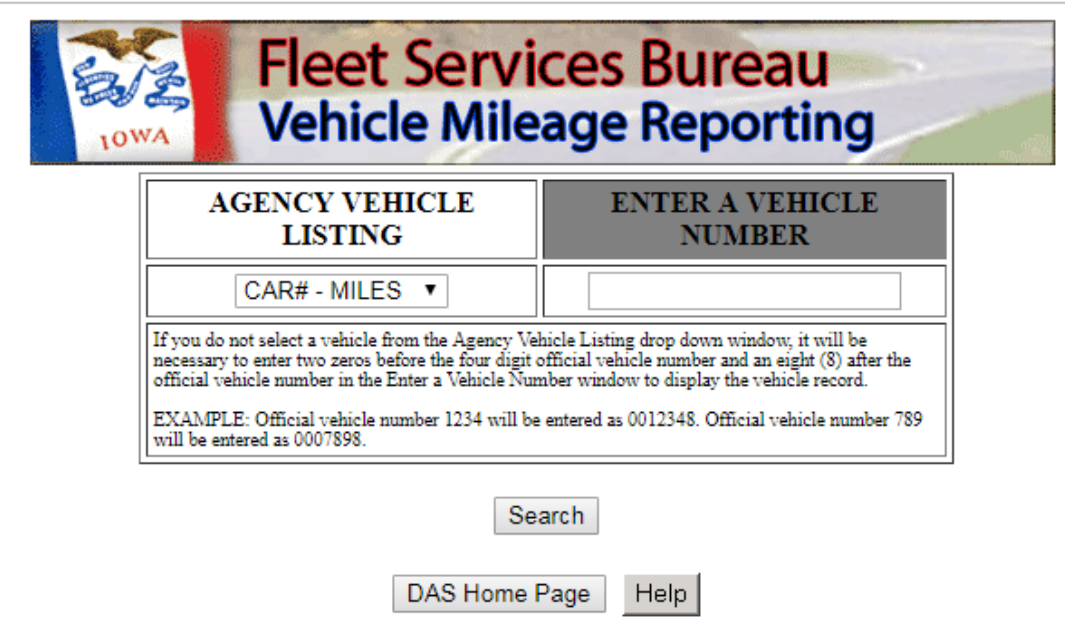

To select a vehicle, you may type in the six-digit vehicle number or use the drop-down box under Agency Vehicle Listing. When typing in a vehicle number, it may be necessary to enter leading zeros before the official vehicle number and it will be necessary to enter an eight (8) after the official vehicle number in the **Enter a Vehicle Number** window to display the vehicle record.

*Examples: Official vehicle number 105401 will be entered as 1054018. Official vehicle number 1234 will be entered as 0012348. Official vehicle number 567 will be entered as 0005678.*

Search: Brings up a record for the requested vehicle. If the vehicle number entered is not assigned to the agency, an error message will appear.

## **Vehicle Record Page**

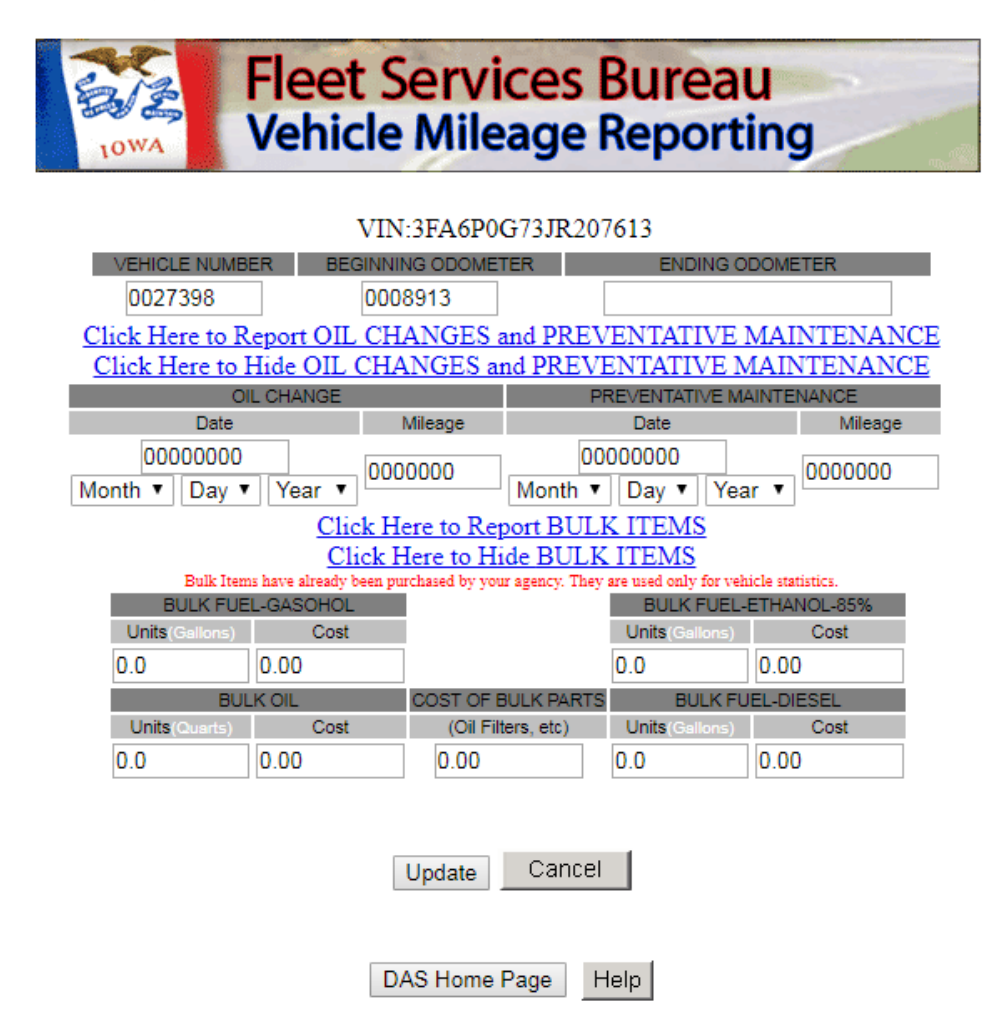

This page initially contains the Vehicle Number and the Beginning Odometer for the vehicle selected. You may not update these items.

Enter the Ending Odometer reading, up to seven numeric characters. This number must be larger than the Beginning Odometer value. Leading zeros are not necessary. *Hint: Use the Tab Key to go from one box to another. Use the up/down arrows to move through the date drop down boxes.*

If either an Oil Change or Preventative Maintenance occurred in the month, click on the entry boxes under the respective services. Use the "drop down" boxes to enter the Date of service. Enter the Mileage at the time of service in the box. The date must be before the current date and mileage must be less than the Ending Odometer reading entered. Leading zeros are not necessary.

To report Bulk items used on a vehicle, click on report bulk items if it is not already shown. Use the fields to enter the total Units and Dollars that were used for fuel-gasohol, fuel-ethanol-85%, oil, parts, and fuel-diesel. You cannot enter fuel of both diesel and gasoline for the same vehicle. Units can be up to five numeric characters plus one decimal place. Costs can be up to five numeric characters plus two decimal places.

Update will submit the entries to the database and take you to the next screen.

## **Vehicle Result Summary Page**

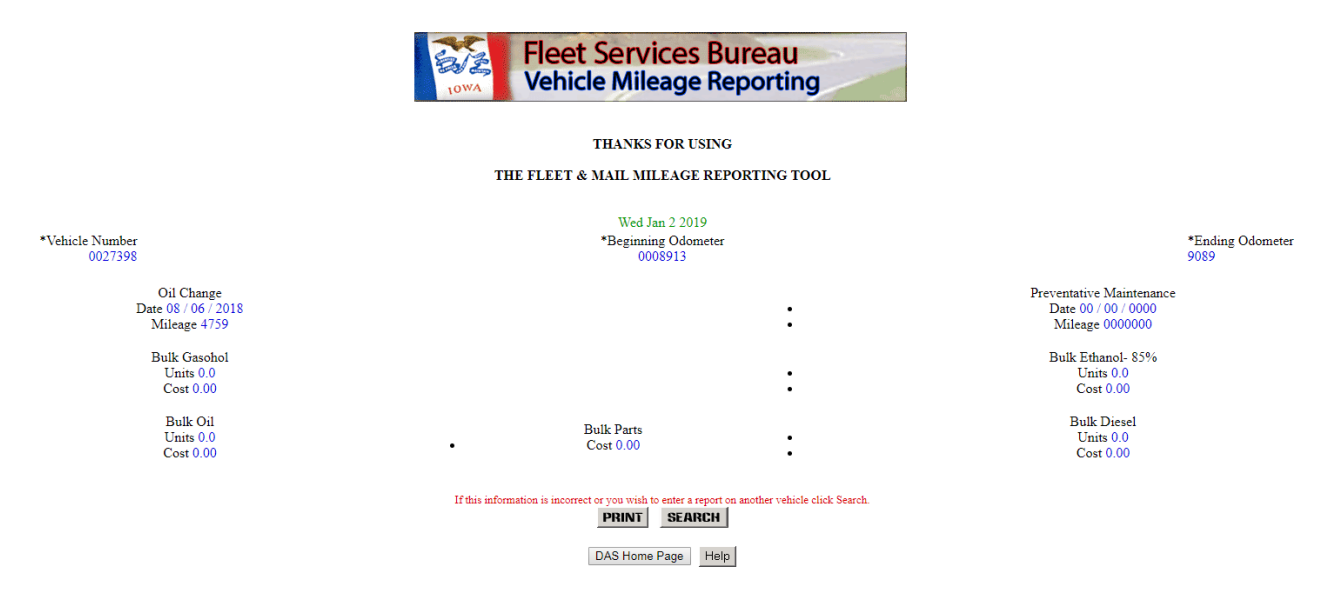

This page shows a summary of the values just updated.

To change any of the information entered, click on the Search button, enter the same vehicle number, and make any changes necessary. To update another vehicle, click the Search button and follow the same process. All changes must be completed by the seventh business day. To print the summary page, click Print or use the browser's menu option, the Print button may not work on all browsers.

Contact DAS Fleet Services or DAS Finance for assistance.